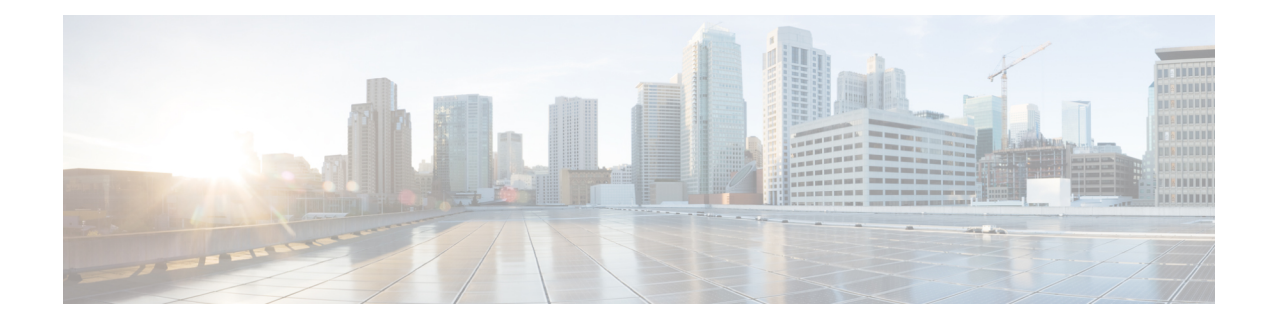

# **Intercepting Web Requests**

This topic contains the following sections:

- Overview of [Intercepting](#page-0-0) Web Requests, on page 1
- Tasks for [Intercepting](#page-0-1) Web Requests, on page 1
- Best Practices for [Intercepting](#page-1-0) Web Requests, on page 2
- Web Proxy Options for [Intercepting](#page-2-0) Web Requests, on page 3
- [Domain](#page-14-0) Map, on page 15
- Client Options for [Redirecting](#page-16-0) Web Requests, on page 17
- Using PAC Files with Client [Applications,](#page-16-1) on page 17
- FTP Proxy [Services,](#page-19-0) on page 20
- SOCKS Proxy [Services,](#page-21-0) on page 22
- Cisco [Umbrella](#page-23-0) Seamless ID, on page 24
- [Troubleshooting](#page-25-0) Intercepting Requests, on page 26

# <span id="page-0-1"></span><span id="page-0-0"></span>**Overview of Intercepting Web Requests**

The Secure Web Appliance intercepts requests that are forwarded to it by clients or other devices over the network.

The appliance works in conjunction with other network devices to intercept traffic. These may be ordinary switches, transparent redirection devices network taps,and other proxy servers or Secure Web Appliances.

# **Tasks for Intercepting Web Requests**

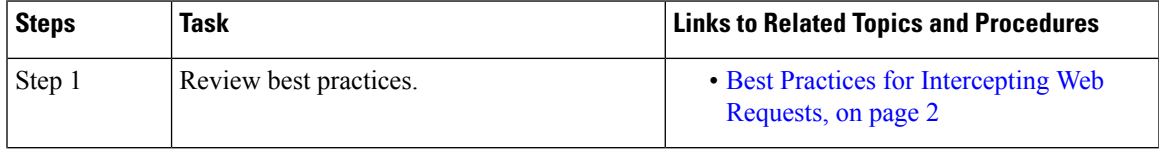

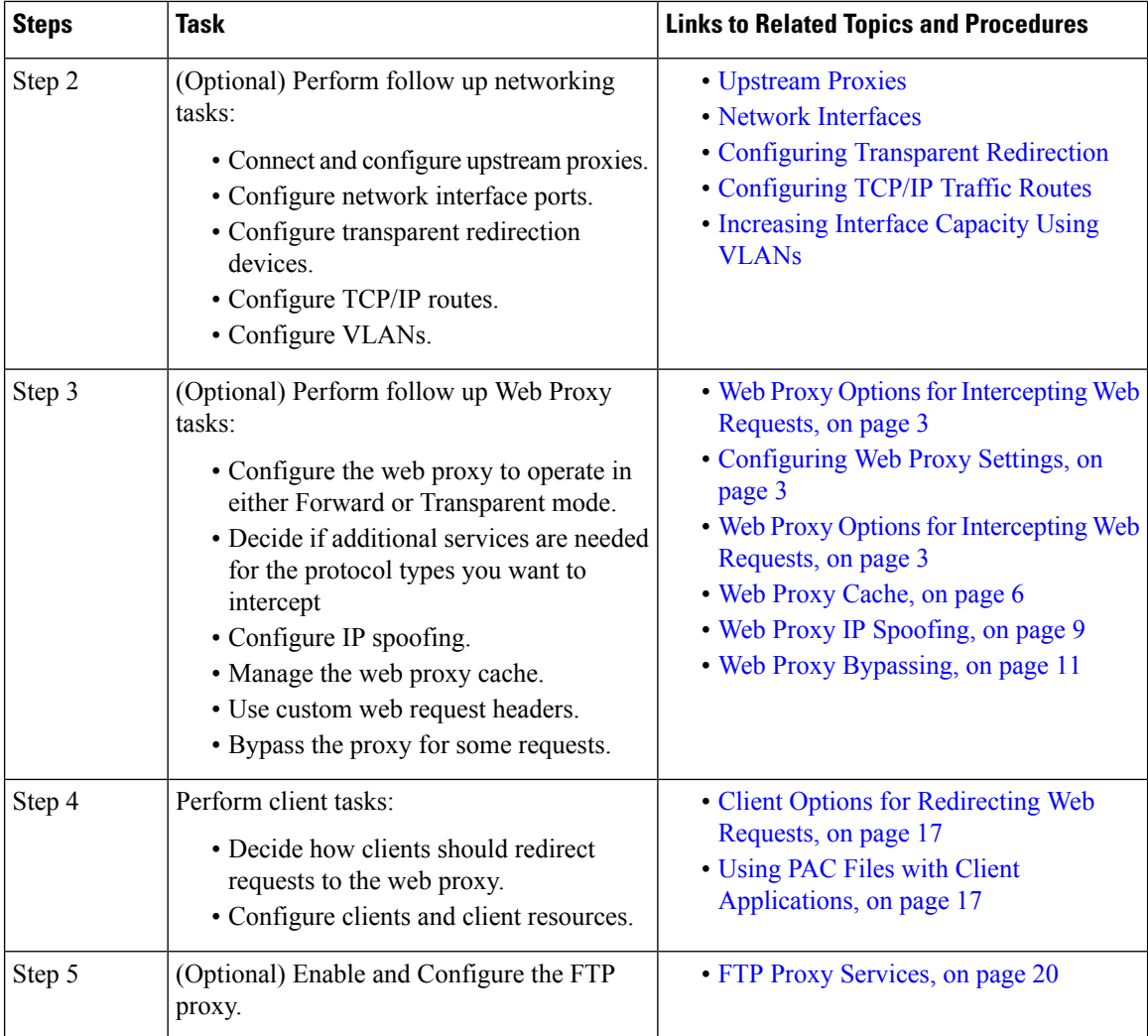

# <span id="page-1-0"></span>**Best Practices for Intercepting Web Requests**

- Enable only the proxy services you require.
- Use the same forwarding and return method (either L2 or GRE) for all WCCP services defined in the Secure Web Appliance. This allows the proxy bypass list to work consistently.
- Ensure that users cannot access PAC files from outside the corporate network. This allows your mobile workers to use the web proxy when they are on the corporate network and to connect directly to web servers at other times.
- Allow a web proxy to accept X-Forwarded-For headers from trustworthy downstream proxies or load balancers only.
- Leave the web proxy in the default transparent mode, even if initially using only explicit forwarding. Transparent mode also accepts explicitly forwarded requests.

Ш

# <span id="page-2-0"></span>**Web Proxy Options for Intercepting Web Requests**

By itself, the Web Proxy can intercept web requests that use HTTP (including FTP over HTTP) and HTTPS. Additional proxy modules are available to enhance protocol management:

- **FTP Proxy.** The FTP Proxy allows the interception of native FTP traffic (rather than just FTP traffic that has been encoded within HTTP).
- **HTTPS Proxy.** The HTTPS proxy supports the decryption of HTTPS traffic and allows the web proxy to pass unencrypted HTTPS requests on to policies for content analysis.

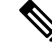

- When in transparent mode, the Web Proxy drops all transparently redirected HTTPS requests if the HTTPS proxy is not enabled. No log entries are created for dropped transparently redirected HTTPS requests. **Note**
	- **SOCKS Proxy.** The SOCKS proxy allows the interception of SOCKS traffic.

Each of these additional proxies requires the Web Proxy in order to function.You cannot enable them if you disable the Web Proxy.

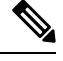

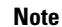

**Note** The Web proxy is enabled by default. All other proxies are disabled by default.

#### **Related Topics**

- FTP Proxy [Services,](#page-19-0) on page 20
- SOCKS Proxy [Services,](#page-21-0) on page 22

## <span id="page-2-1"></span>**Configuring Web Proxy Settings**

#### **Before you begin**

Enable the web proxy.

**Step 1** Choose **Security Services** > **Web Proxy**.

#### **Step 2** Click **Edit Settings**.

**Step 3** Configure the basic web proxy settings as required.

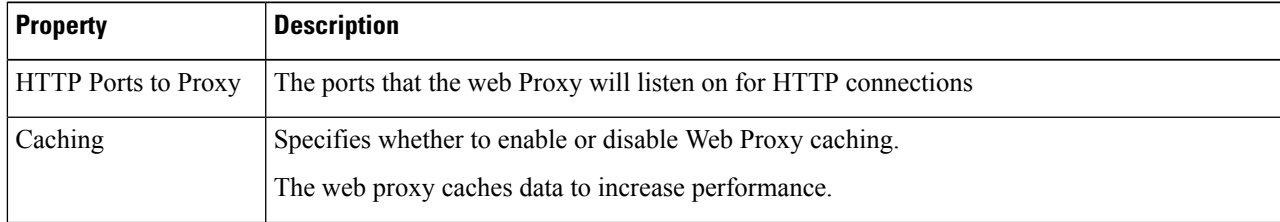

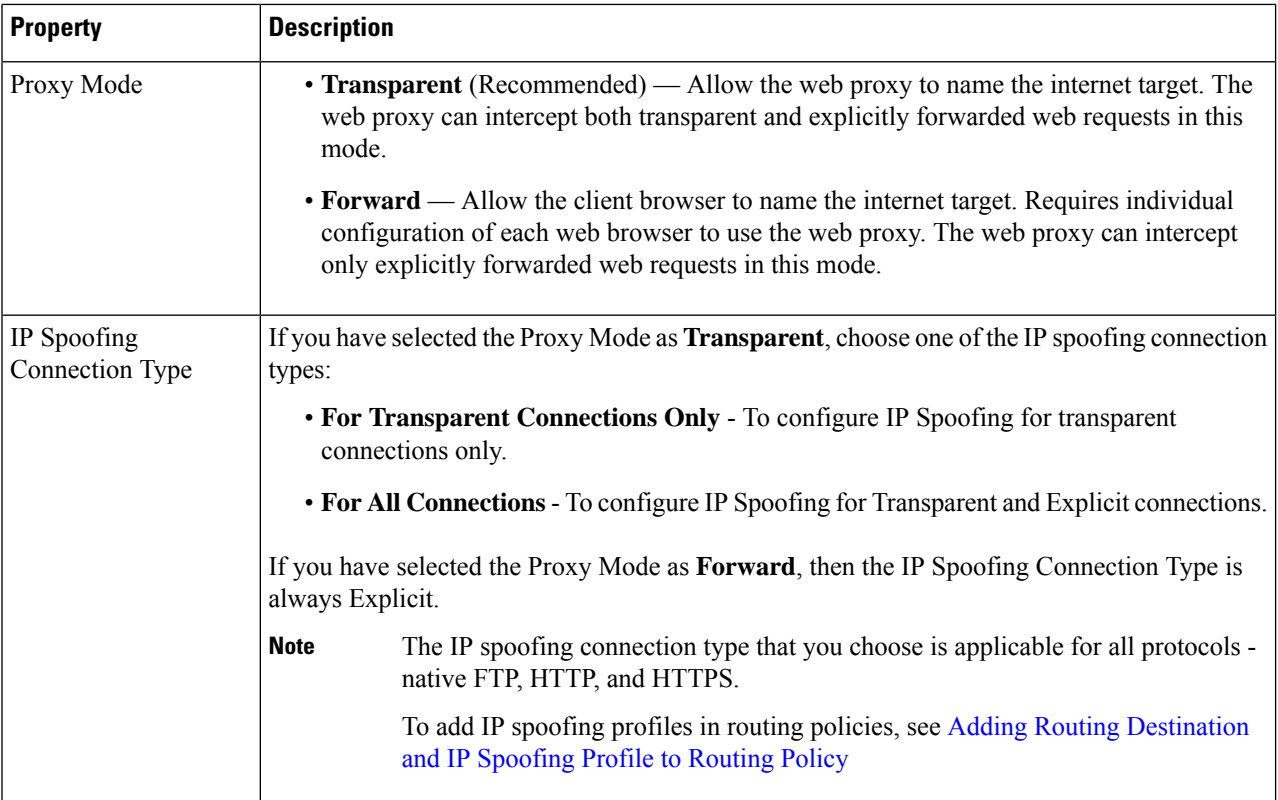

### **Step 4** Complete the advanced web proxy settings as required.

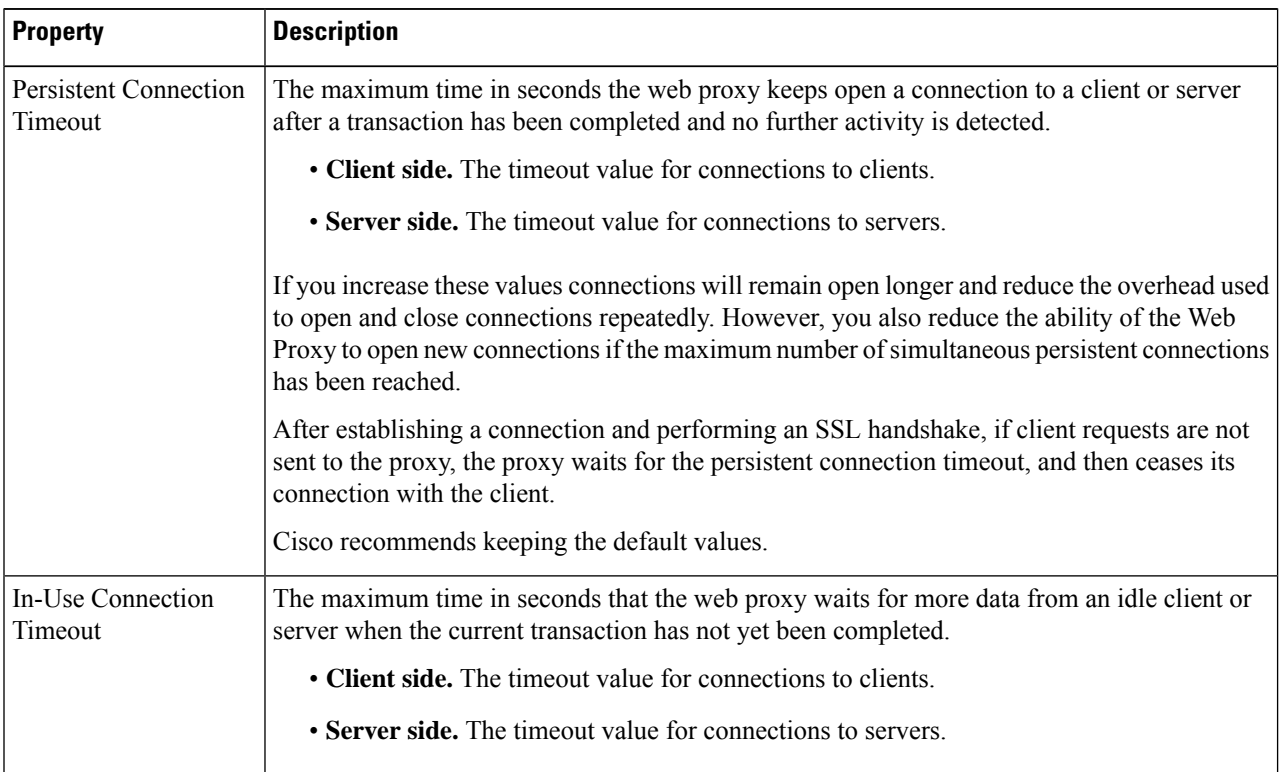

 $\mathbf l$ 

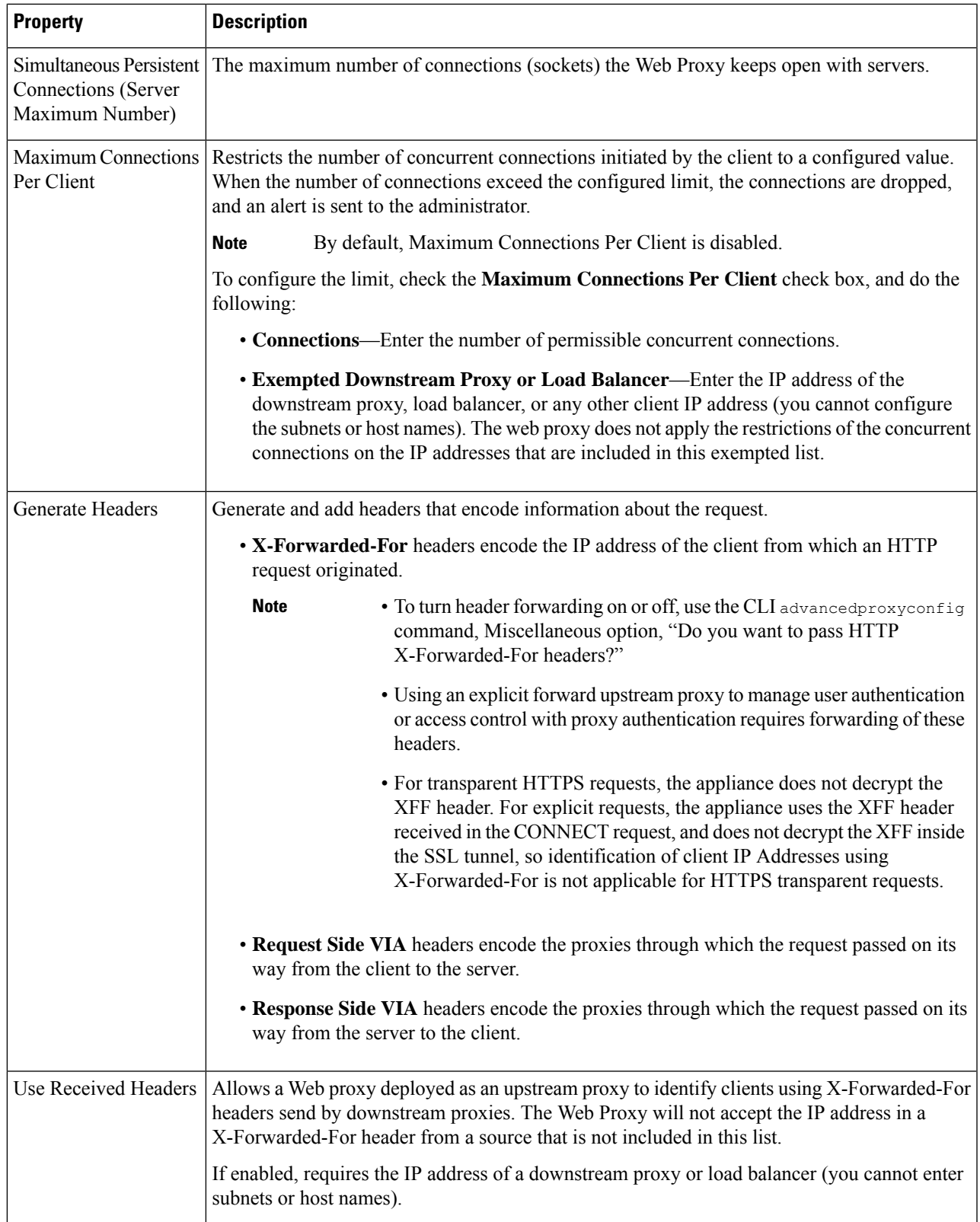

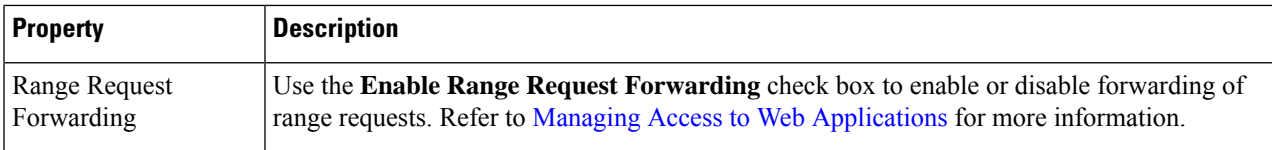

**Step 5** Submit and commit your changes.

#### **What to do next**

- Web Proxy [Cache,](#page-5-0) on page 6
- [Configuring](wsa-userguide-14-5_chapter2.pdf#nameddest=unique_34) Transparent Redirection

## <span id="page-5-0"></span>**Web Proxy Cache**

The web proxy caches data to increase performance. AsyncOS includes defined caching modes that range from safe to aggressive, and also allows customized caching. You can also exclude specific URLs from being cached, either by removing them from the cache, or by configuring the cache to ignore them.

### **Clearing the Web Proxy Cache**

- **Step 1** Choose **Security Services** > **Web Proxy**.
- **Step 2** Click **Clear Cache** and confirm your action.

### **Removing URLs from the Web Proxy Cache**

**Step 1** Access the CLI.

**Step 2** Use the webcache > evict commands to access the required caching area:

example.com> webcache Choose the operation you want to perform: - EVICT - Remove URL from the cache - DESCRIBE - Describe URL cache status - IGNORE - Configure domains and URLs never to be cached []> evict Enter the URL to be removed from the cache.  $|$ ]>

**Step 3** Enter the URL to be removed from the cache.

If you do not include a protocol in the URL, http:// will be prepended to it (e.g., www.cisco.com will become http://www.cisco.com ) **Note**

Ш

### **Specifying Domains or URLs that the Web Proxy never Caches**

```
Step 1 Access the CLI.
Step 2 Use the webcache \geq ignore commands to access the required submenus:
          example.com> webcache
          Choose the operation you want to perform:
          - EVICT - Remove URL from the cache
          - DESCRIBE - Describe URL cache status
           - IGNORE - Configure domains and URLs never to be cached
          []> ignore
          Choose the operation you want to perform:
          - DOMAINS - Manage domains
          - URLS - Manage urls
          []>
Step 3 Enter the address type you wish to manage: DOMAINS OF URLS.
          []> urls
          Manage url entries:
          Choose the operation you want to perform:
          - DELETE - Delete entries
          - ADD - Add new entries
          - LIST - List entries
          |1\rangleStep 4 Enter add to add new entries:
          []> add
          Enter new url values; one on each line; an empty line to finish
          |] >
Step 5 Enter domains or URLs, one per line; for example:
          Enter new url values; one on each line; an empty line to finish
          []> www.example1.com
          Enter new url values; one on each line; an empty line to finish
          []>
```
You can include certain regular expression (regex) characters when specifying a domain or URLs. With the DOMAINS option, you can use a preceding dot character to exempt an entire domain and its subdomains from caching. For example, you can enter .google.com rather than simply google.com to exempt www.google.com, docs.google.com, and so on.

With the URLS option, you can use the full suite of regular-expression characters. See Regular [Expressions](wsa-userguide-14-5_chapter10.pdf#nameddest=unique_133) for more information about using regular expressions.

**Step 6** When you are finished entering values, press Enter until you are returned to the main command-line interface.

**Step 7** Commit your changes.

### **Choosing The Web Proxy Cache Mode**

**Step 1** Access the CLI.

**Step 2** Use the advancedproxyconfig  $\rightarrow$  caching commands to access the required submenus:

```
example.com> advancedproxyconfig
Choose a parameter group:
- AUTHENTICATION - Authentication related parameters
- CACHING - Proxy Caching related parameters
- DNS - DNS related parameters
- EUN - EUN related parameters
- NATIVEFTP - Native FTP related parameters
- FTPOVERHTTP - FTP Over HTTP related parameters
- HTTPS - HTTPS related parameters
- SCANNING - Scanning related parameters
- PROXYCONN - Proxy connection header related parameters
- CUSTOMHEADERS - Manage custom request headers for specific domains
- MISCELLANEOUS - Miscellaneous proxy related parameters
- SOCKS - SOCKS Proxy parameters
[]> caching
Enter values for the caching options:
The following predefined choices exist for configuring advanced caching
options:
1. Safe Mode
2. Optimized Mode
3. Aggressive Mode
4. Customized Mode
Please select from one of the above choices:
|2|>
```
**Step 3** Enter a number corresponding to the web proxy cache settings you require:

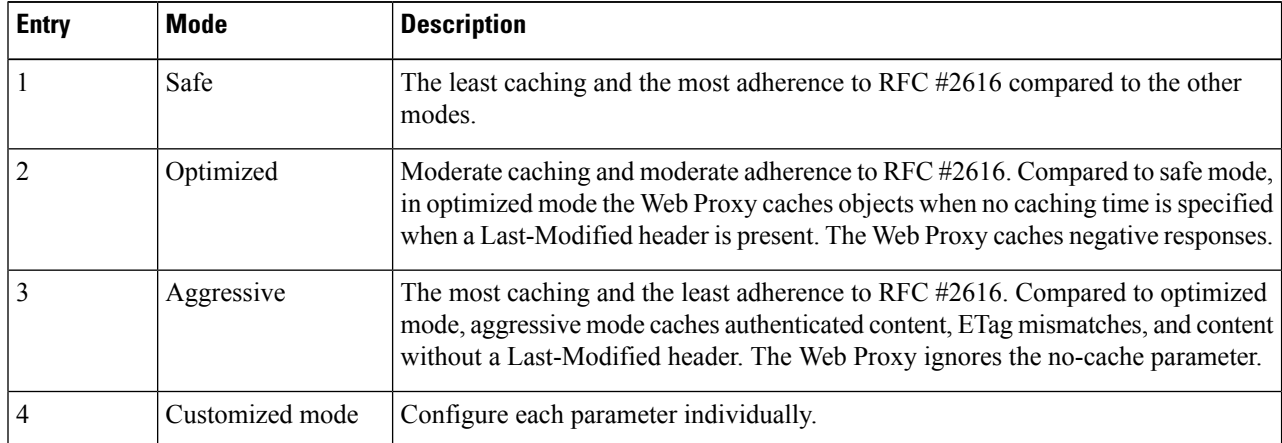

- **Step 4** If you chose option 4 (Customized mode), enter values (or leave at the default values) for each of the custom settings.
- **Step 5** Press **Enter** until you return to the main command interface.
- **Step 6** Commit your changes.

#### **What to do next**

**Related Topics**

• Web Proxy [Cache,](#page-5-0) on page 6.

## <span id="page-8-0"></span>**Web Proxy IP Spoofing**

When the web proxy forwards a request, it changes the request source IP address to match its own address by default. This increases security, but you can change this behavior by implementing IP spoofing, so that requests appear to originate from client IP or any other routable custom IP address rather than from the Secure Web Appliance. You can configure Web Proxy IP Spoofing by creating IP spoofing profiles for custom IP addresses and adding them to the routing policies.

IP spoofing works for transparent and explicitly forwarded traffic. When the Web Proxy is deployed in transparent mode, you can configure the IPSpoofing Connection Type for transparently redirected connections only or for all connections (transparently redirected and explicitly forwarded). If explicitly forwarded connections use IP spoofing, you should ensure that you have appropriate network devices to route return packets back to the Secure Web Appliance.

When IP spoofing is enabled and the appliance is connected to a WCCP router, you must configure two WCCP services: one based on source ports and one based on destination ports.

IP spoofing profiles have a limitation when the HTTPS traffic is transparently redirected. See [Accessing](wsa-userguide-14-5_appendix1.pdf#nameddest=unique_135) HTTPS Sites Using Routing Policies with URL [Category](wsa-userguide-14-5_appendix1.pdf#nameddest=unique_135) Criteria.

#### **Related Topics**

- Creating IP [Spoofing](#page-8-1) Profiles, on page 9
- [Configuring](#page-2-1) Web Proxy Settings, on page 3
- [Configuring](wsa-userguide-14-5_chapter2.pdf#nameddest=unique_76) WCCP Services

### <span id="page-8-1"></span>**Creating IP Spoofing Profiles**

#### **Before you begin**

Make sure that you have selected the proxy mode and IP spoofing connection type in the web proxy settings. For more information, see [Configuring](#page-2-1) Web Proxy Settings, on page 3.

- **Step 1** Choose **Web Security Manager** > **IP Spoofing Profiles**.
- **Step 2** Click **Add Profile**.
- **Step 3** Enter a name for the IP spoofing profile.
- **Step 4** Enter the IP address that you want to assign to the spoofing profile name.
- **Step 5** Submit and commit your changes.

#### **What to do next**

Add the IP spoofing profile to a routing policy. For more information, see Adding Routing [Destination](wsa-userguide-14-5_chapter11.pdf#nameddest=unique_128) and IP [Spoofing](wsa-userguide-14-5_chapter11.pdf#nameddest=unique_128) Profile to Routing Policy.

#### **Related Topics**

Editing IP [Spoofing](#page-9-0) Profiles, on page 10 Deleting IP [Spoofing](#page-9-1) Profiles, on page 10

#### <span id="page-9-0"></span>**Editing IP Spoofing Profiles**

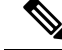

Once you update an IP spoofing profile, it will be updated in all the routing policies associated with that profile. **Note**

- **Step 1** Choose **Web Security Manager** > **IP Spoofing Profiles**.
- **Step 2** Click the IP spoofing profile name link that you want to edit.
- **Step 3** Modify the profile details.
- <span id="page-9-1"></span>**Step 4** Submit and commit your changes.

#### **Deleting IP Spoofing Profiles**

**Step 1** Choose **Web Security Manager** > **IP Spoofing Profiles**. **Step 2** Click the trash can icon corresponding to the IP spoofing profile that you want to delete. The appliance displays a warning if the IP spoofing profile that you are deleting is assigned to one or more routing policies. In this case, select a different IP spoofing profile to be assigned to all those affected routing policies. **Note**

**Step 3** Submit and commit your changes.

## **Web Proxy Custom Headers**

You can add custom headers to specific outgoing transactions to request special handling from destination servers. For example, if you have a relationship with YouTube for Schools, you can use a custom header to identify transaction requests to YouTube.com as coming from your network and as requiring special handling.

#### **Adding Custom Headers To Web Requests**

**Step 1** Access the CLI.

**Step 2** Use the advancedproxyconfig  $\rightarrow$  customheaders commands to access the required submenus:

```
example.com> advancedproxyconfig
```
Choose a parameter group:

- AUTHENTICATION Authentication related parameters
- CACHING Proxy Caching related parameters
- DNS DNS related parameters
- EUN EUN related parameters - NATIVEFTP - Native FTP related parameters
- FTPOVERHTTP FTP Over HTTP related parameters
- HTTPS HTTPS related parameters
- SCANNING Scanning related parameters
- PROXYCONN Proxy connection header related parameters
- CUSTOMHEADERS Manage custom request headers for specific domains

ш

```
- MISCELLANEOUS - Miscellaneous proxy related parameters
- SOCKS - SOCKS Proxy parameters
[]> customheaders
Currently defined custom headers:
Choose the operation you want to perform:
- DELETE - Delete entries
- NEW - Add new entries
- EDIT - Edit entries
[] >
```
**Step 3** Enter the required subcommand as follows:

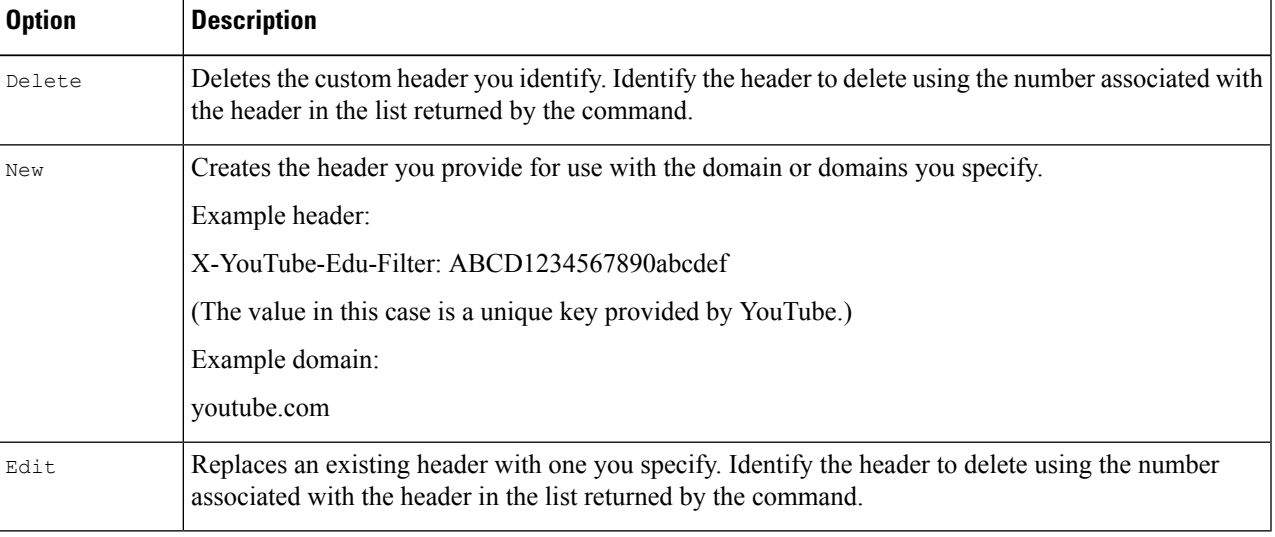

**Step 4** Press **Enter** until you return to the main command interface.

<span id="page-10-0"></span>**Step 5** Commit your changes.

## <span id="page-10-1"></span>**Web Proxy Bypassing**

- Web Proxy [Bypassing](#page-10-1) for Web Requests, on page 11
- [Configuring](#page-11-0) Web Proxy Bypassing for Web Requests, on page 12
- Configuring Web Proxy Bypassing for [Applications,](#page-11-1) on page 12

### **Web Proxy Bypassing for Web Requests**

You can configure the Secure Web Appliance so that transparent requests from particular clients, or to particular destinations, bypass the Web Proxy.

Bypassing the web proxy allows you to:

- Prevent interference with non-HTTP-compliant (or proprietary) protocols that use HTTP ports but do not work properly when they connect to a proxy server.
- Ensure that traffic from a particular machine inside the network, such as a malware test machine, bypasses the Web Proxy and all its built-in security protection.

Bypassing only works for requests that are transparently redirected to the web proxy. The web proxy processes all requests that clients explicitly forward to it, whether the proxy is in transparent or forward mode.

### <span id="page-11-0"></span>**Configuring Web Proxy Bypassing for Web Requests**

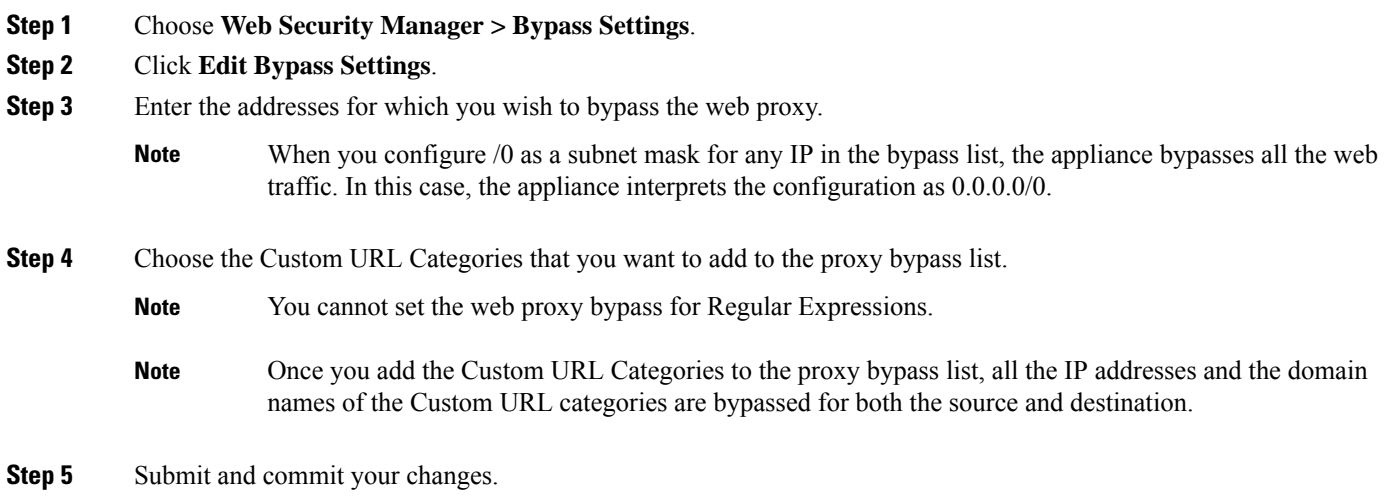

### <span id="page-11-1"></span>**Configuring Web Proxy Bypassing for Applications**

- **Step 1** Choose **Web Security Manager > Bypass Settings**.
- **Step 2** Click **Edit Application Bypass Settings**.
- **Step 3** Select the application(s) you wish to bypass scanning for.
- **Step 4** Submit and commit your changes.
	- Webex bypass settings are only applicable to HTTPS traffic. However, for HTTP traffic the applications can be blocked via Access Policies. **Note**

## **Web Proxy Custom Headers Per Policy**

You can configure custom header profiles for HTTP requests and can create multiple headers under a header rewrite profile. Each profile can have a maximum of 12 headers. You can also modify or delete the existing header profiles. You can add the header rewrite profile to an existing access policy to include the headers in all the transactions to which the particular access policy is applied.

The header rewrite profile feature enables the appliance to pass the user and group information to another upstream device after successful authentication. The upstream proxy considers the user as authenticated, bypasses further authentication, and provides access to the user based on the defined access policies.

- Creating Header Rewrite Profiles for HTTP Web [Requests,](#page-12-0) on page 13
- [Modifying](#page-13-0) Username and Group Header Formats , on page 14 (optional)

#### • Adding Header [Profiles](#page-14-1) To Access Policy, on page 15

Recommend not to create web proxy custom headers using the CLI commandadvancedproxyconfig -> customheader from AsynOS verion 14.0 onwards.

### <span id="page-12-0"></span>**Creating Header Rewrite Profiles for HTTP Web Requests**

- **Step 1** Choose **Web Security Manager** -> **HTTP Rewrite Profiles**
- **Step 2** Click **Add Profile**.
- **Step 3** Assign a unique name to the header rewrite profile that you want to create.
- **Step 4** In the **Headers** area, enter the following information:
	- You can enter empty or null header value in Header Rewrite Profiles. When you save and commit the header with null or no value, the header is not included in the outgoing requests. For example, if you want to hide header Via to outbound server, add header-name Via to HTTP Rewrite Profiles with value "". **Note**
		- **Header Name** Enter the header name that you want to add to the HTTP requests. Example: X-Client-IP, X-Authenticated-User, X-Authenticated-Groups, etc.
		- **Header Value** —Enter the value to be included in the request header corresponding to the header name. Prefix the header variables with :
			- SReqMeta— to fetch standard HTTP header variables such as client IP, user, group etc. For example, to include username in the request header, the format is (\$ReqMeta[X-Authenticated-User])
			- SReqHeader— to use the values of the standard HTTP hearders or values of other headers defined under the same header rewrite profile.

For example,

```
Header1:32
Header2: 44-($ReqHeader[Header1])-46
Then the value of Header 2 is 44-32-46
```
- **Text Format**—Choose the text format for encoding. The available options are ASCII and UTF-8
- **Binary Encoding** Choose whether you want binary encoding (Base64) or not for the request headers.
- Based on the server type, the appliance displays an error message if the size of the request header field sent exceeds the maximum limit of the server. For example, different server types support different header lengths: **Note**
	- Apache 2.0, 2.2: 8k
	- Nginx: 4k 8k
	- IIS(varies by version): 8K 16K
	- Tomcat: (varies by version) 8K

In case of user identification using ISE, the global X-authentication headerssettingsi.e., X-Authenticated-User and X-Authenticated-Groups, do not apply domain and authentication mechanism as prefix.

You can enter UTF+8 as (\$ReqMeta [HTTP\_header]) value even if you select text format as ASCII. Currenlty, the following headers support (\$ReqMeta[HTTP\_header]) :

- X-Authenticated-User
- X-Authenticated-Groups
- X-Client-IP

The headers are not included in the outgoing requests, if the values of the headers are null. This happens when you do not :

- Enable proxy authentication
- Define groups in membership criteria for access policy, decryption policy, or routing policy.

<span id="page-13-0"></span>**Step 5** Submit and commit your changes.

### **Modifying Username and Group Header Formats**

#### **Step 1** Choose **Web Security Manager** > **HTTP Rewrite Profiles**

#### **Step 2** Click **Edit Settings**.

**Step 3** Modify the formats.

Allowed formats are:

- Username -\$authMechanism://\$domainName/\$userName, \$authMechanism:\\\$domainName\\$userName, \$domainName/\$userName, \$domainName\\$userName, \$userName
- Group- \$authMechanism://\$domainName/\$groupName, \$authMechanism:\\\$domainName\\$groupName, \$domainName/\$groupName, \$domainName\\$groupName, \$groupName

You can also modify the delimiter such as comma (,), colon (:), semicolon (;), backslash(\), vertical bar (|), and so on.

**Step 4** Submit and commit your changes.

### <span id="page-14-1"></span>**Adding Header Profiles To Access Policy**

#### **Before you begin**

**Step 1** Choose **Web Security Manager** > **Access Policies**

Configure access policy. See [Creating](wsa-userguide-14-5_chapter11.pdf#nameddest=unique_49) a Policy.

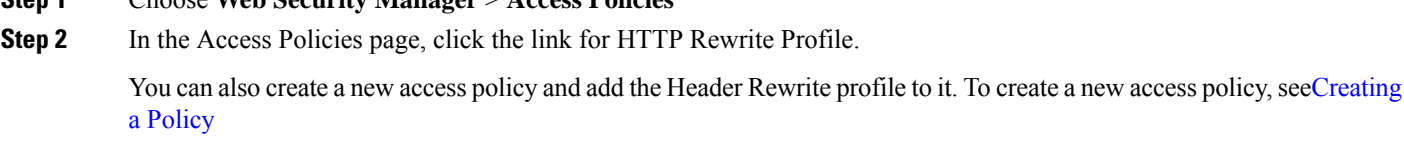

- **Step 3** Select the header rewrite profile that you want to add to the policy. After you add, the headers are included in the HTTP transaction to which the particular access policy is applied.
- **Step 4** Submit and commit your changes.

You can delete a header rewrite profile linked to an access policy. Before you delete, choose another profile and the selected profile will be applied to the access policies automatically.

## **Web Proxy Usage Agreement**

You can configure the Secure Web Appliance to inform users that it is filtering and monitoring their web activity. The appliance does this by displaying an end-user acknowledgment page when a user first accesses a browser after a certain period of time. When the end-user acknowledgment page appears, users must click a link to access the original site requested or any other website.

#### **Related Topics**

• Notify [End-Users](wsa-userguide-14-5_chapter18.pdf#nameddest=unique_149) of Proxy Actions

# <span id="page-14-0"></span>**Domain Map**

You can configure the Secure Web Appliance so that transparent HTTPS requests from particular clients, or to particular destinations, bypass the HTTPS Proxy.

You can use passthrough for applications that require traffic to pass through the appliance, without undergoing any modification, or certificate checks of the destination servers.

## **Domain Map for Specific Applications**

#### **Before you begin**

Ensure you have an identification policy defined for the devices that require pass through traffic to specific servers. See [Classifying](wsa-userguide-14-5_chapter7.pdf#nameddest=unique_152) Users and Client Software for more information. Specifically, you must:

• Choose **Exempt from authentication/identification**.

- Specify the addresses to which this Identification Profile should apply. You can use IP addresses, CIDR blocks, and subnets.
- **Step 1** Enable HTTPS Proxy. See [Enabling](wsa-userguide-14-5_chapter12.pdf#nameddest=unique_26) the HTTPS Proxy for more information.

#### **Step 2** Choose **Web Security Manager** > **Domain Map**.

#### a) Click **Add Domain**.

- b) Enter the **Domain Name** or the destination server.
- c) Choose the order of the priority if there are existing domains specified.
- d) Enter the IP addresses.
- e) Click **Submit**.

#### **Step 3** Choose **Web Security Manager** > **Custom and External URL Categories**.

#### a) Click **Add Category**.

b) Provide the following information.

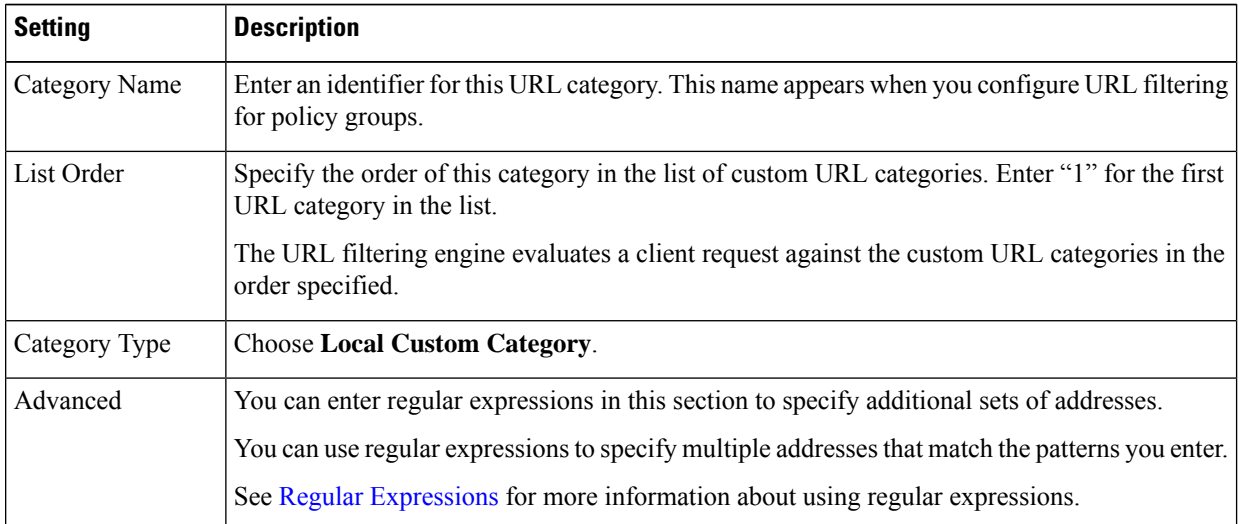

c) Submit and commit the changes.

#### **Step 4** Choose **Web Security Manager** > **Decryption Policies**.

- a) Create a new decryption policy.
- b) Choose the identification profile that you created for bypassing HTTPS traffic for specific applications.
- c) In the **Advanced** panel, click the link for URL Categories.
- d) In the **Add** column, click to add the custom URL category created in step 3.
- e) Click **Done**.
- f) In the Decryption Policies page, click the link for **URL Filtering**.
- g) Choose **Pass Through**.
- h) Submit and commit the changes.

You can use the % (format specifier to view access log information. See [Customizing](wsa-userguide-14-5_chapter23.pdf#nameddest=unique_153) Access Logs for more information.

**Note**

- The Domain Map feature works in HTTPS Transparent mode.
- This feature does not work in Explicit mode and for HTTP traffic.
- Local Custom Category must be configured to allow the traffic using this feature.
- Enabling this feature will modify or assign the server name as per the server name configured in the Domain Map, even if SNI information is available.
- This feature does not block traffic based on domain name if that traffic matches the Domain Map and corresponding custom category, decryption policy and passthrough action are configured.
- Authentication does not work with this pass through feature. Authentication requires decryption, but traffic will not be decrypted in this case.
- UDP traffic is not monitored. You must configure UDP traffic not to come to the Secure Web Appliance, instead it should go directly through firewall to the internet for applications like WhatsApp, Telegram etc.
- WhatsApp, Telegram and Skype works in Transparent mode. However, some apps like WhatsApp do not work in Explicit mode due to restrictions on the app.

# <span id="page-16-0"></span>**Client Options for Redirecting Web Requests**

If you choose to have clients explicitly forward requests to the web proxy, you must also decide how to configure the clients to do this. Choose from the following methods:

• **Configure Clients Using Explicit Settings.** Configure clients with the web proxy hostname and port number. See individual client documentation for details on how to do this.

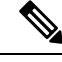

**Note** The web proxy port uses port numbers 80 and 3128 by default. Clients can use either port.

• **Configure Clients Using a Proxy Auto-Config (PAC) File.** PAC files provide clients with instructions on where to direct web requests. This options allows you to centrally manage subsequent changes to the proxy details.

If you choose to use PAC files, you must also choose where to store them and how clients will find them.

#### **Related Topics**

• Using PAC Files with Client [Applications,](#page-16-1) on page 17

# <span id="page-16-1"></span>**Using PAC Files with Client Applications**

## **Options For Publishing Proxy Auto-Config (PAC) Files**

You must publish PAC files where clients can access them. Valid locations are:

• **Web servers.**

- **Secure Web Appliance**.You can place PAC files on a Secure Web Appliance, which appears to clients as a web browser. The appliance also offers additional options to manage PAC files, including the ability to service requests that use different hostnames, ports, and file names.
- **Local machines.** You can place the PAC file locally on a client's hard disk. Cisco does not recommend this as a general solution, and it is not suited to automaticPAC file detection methods, but it can be useful for testing.

#### **Related Topics**

- Hosting PAC Files on the Secure Web [Appliance,](#page-17-0) on page 18
- Specifying PAC Files in Client [Applications,](#page-18-0) on page 19
- Hosting PAC Files on the Secure Web [Appliance,](#page-17-0) on page 18
- Specifying PAC Files in Client [Applications,](#page-18-0) on page 19

## **Client Options For Finding Proxy Auto-Config (PAC) Files**

If you choose to use PAC files for your clients, you must also choose how clients will find the PAC files. You have two options:

- **Configure client with the PAC file location.** Configure the client with a URL that specifically points to the PAC file.
- **Configure clients to detect the PAC file location automatically.** Configure clients to find PAC files automatically using the WPAD protocol along with DHCP or DNS.

### **Automatic PAC File Detection**

WPAD is a protocol that allows the browser determine the location of a PAC file using DHCP and DNS.

- **To use WPAD with DHCP**, you must set up option 252 on the DHCP server's with the url of the PAC file location. Not all browsers support DHCP, however.
- **To use WPAD with DNS**, you must configure a DNS record to point to the PAC file's host server.

You can configure either or both options. WPAD will first try to find PAC files using DHCP, and if it cannot, it will then try DNS.

#### **Related Topics**

• Detecting the PAC File [Automatically](#page-19-1) in Clients, on page 20

## <span id="page-17-0"></span>**Hosting PAC Files on the Secure Web Appliance**

- **Step 1** Choose **Security Services > PAC File Hosting**
- **Step 2** Click **Enable and Edit Settings**.
- **Step 3** (Optional) Complete the following basic settings:

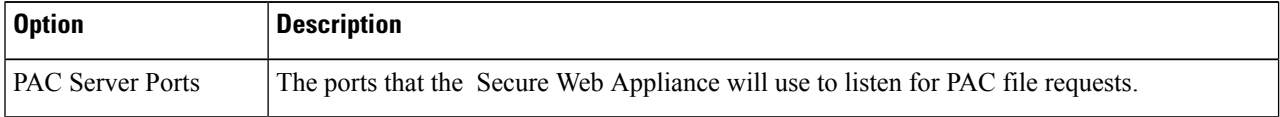

Ш

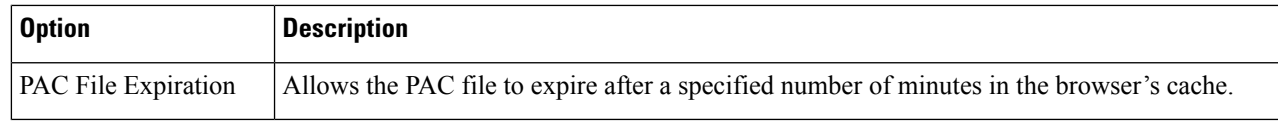

**Step 4** Click **Browse** in the PAC Files section and select a PAC file from your local machine for upload to the Secure Web Appliance.

If the file you select is called default.pac, you do not have to specify the file name when configuring its location in a browser. The Secure Web Appliance looks for a file called default.pac if no name is specified. **Note**

- **Step 5** Click **Upload** to upload the PAC file selected in step 4 to the Secure Web Appliance.
- **Step 6** (Optional) In the Hostnames for Serving PAC Files Directly section, configure hostnames and associated file names for PAC file requests that do not include a port number:

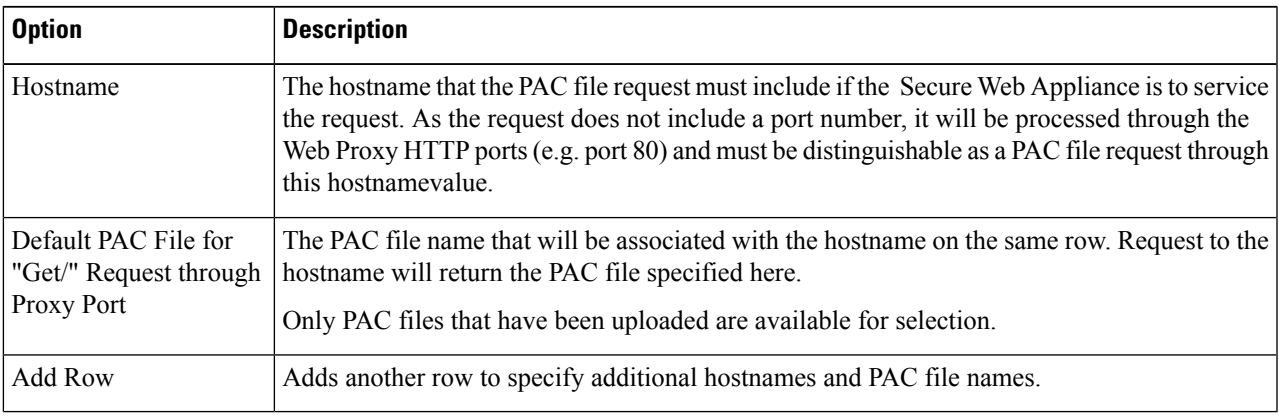

<span id="page-18-0"></span>**Step 7** Submit and commit your changes.

# <span id="page-18-1"></span>**Specifying PAC Files in Client Applications**

- [Configuring](#page-18-1) a PAC File Location Manually in Clients, on page 19
- Detecting the PAC File [Automatically](#page-19-1) in Clients, on page 20

### **Configuring a PAC File Location Manually in Clients**

**Step 1** Create and publish a PAC file.

**Step 2** Enter a URL in your browser's PAC file configuration area that points to the PAC file location.

The following are valid URL formats if the Secure Web Appliance is hosting the PAC file:

http://server\_address[.domain][:port][/filename] | http://WSAHostname[/filename]

where *WSAHostname* is the **hostname** value configured when hosting the PAC file on a Secure Web Appliance. Otherwise the URL format will depend on the storage location and, in some cases, on the client.

#### **What to do next**

• Hosting PAC Files on the Secure Web [Appliance,](#page-17-0) on page 18

### <span id="page-19-1"></span>**Detecting the PAC File Automatically in Clients**

**Step 1** Create a PAC file called wpad.dat and publish it to a web server or Secure Web Appliance (the file must be placed in a web server's root folder if you intend using WPAD with DNS). **Step 2** Configure the web server to set up .dat files with the following MIME type: application/x-ns-proxy-autoconfig **Note** A Secure Web Appliance does this for you automatically. **Step 3** To support DNS lookup, create an internally resolvable DNS name beginning with ' wpad' (for example, wpad.example.com ) and associate it with the IP address of the server hosting the wpad.dat file. **Step 4** To support DHCP lookup, configure your DHCP server's option 252 with the url of the wpad.dat file location (for example: " http://wpad.example.com/wpad.dat "). The URL can use any valid host address, including an IP address, and does not require a specific DNS entry.

#### **What to do next**

- Using PAC Files with Client [Applications,](#page-16-1) on page 17
- Hosting PAC Files on the Secure Web [Appliance,](#page-17-0) on page 18
- WPAD Not [Working](wsa-userguide-14-5_appendix1.pdf#nameddest=unique_161) With Firefox

# <span id="page-19-2"></span><span id="page-19-0"></span>**FTP Proxy Services**

- [Overview](#page-19-2) of FTP Proxy Services, on page 20
- Enabling and [Configuring](#page-20-0) the FTP Proxy, on page 21

## **Overview of FTP Proxy Services**

The web proxy can intercept two types of FTP requests:

- **Native FTP.** Native FTP requests are generated by dedicated FTP clients (or by browsers using built-in FTP clients). Requires the FTP proxy.
- **FTP over HTTP.** Browsers sometimes encode FTP requests inside HTTP requests, rather than using native FTP. Does not require the FTP proxy.

#### **Related Topics**

- Enabling and [Configuring](#page-20-0) the FTP Proxy, on page 21
- [Configuring](wsa-userguide-14-5_chapter18.pdf#nameddest=unique_164) FTP Notification Messages

# <span id="page-20-0"></span>**Enabling and Configuring the FTP Proxy**

To configure proxy settings that apply to FTP over HTTP connections, see [Configuring](#page-2-1) Web Proxy Settings, on [page](#page-2-1) 3. **Note**

#### **Step 1** Choose **Security Services** > **FTP Proxy**.

**Step 2** Click **Enable and Edit Settings** (if the only available option is **Edit Settings** then the FTP proxy is already enabled).

**Step 3** (Optional) Configure the basic FTP Proxy settings.

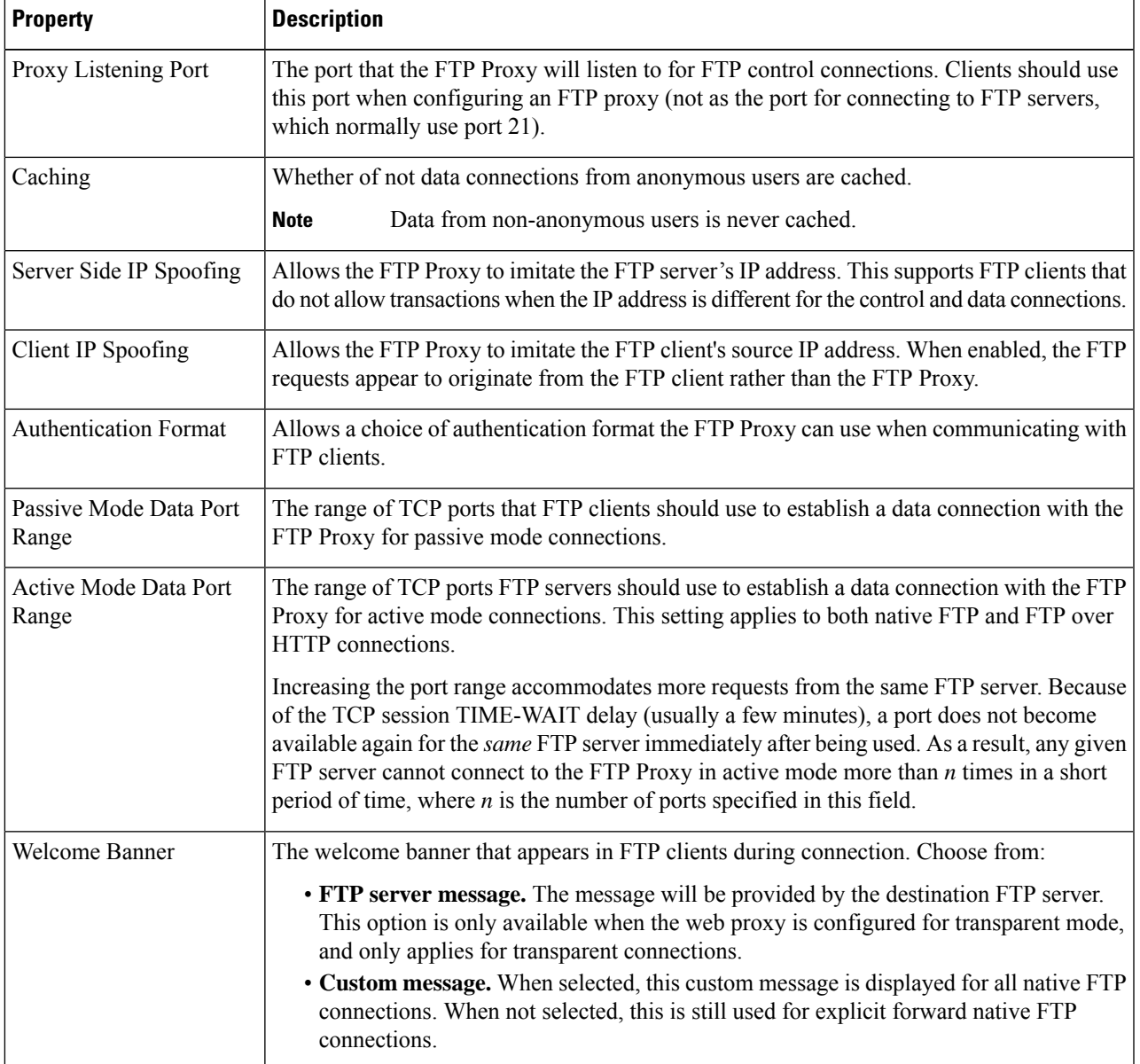

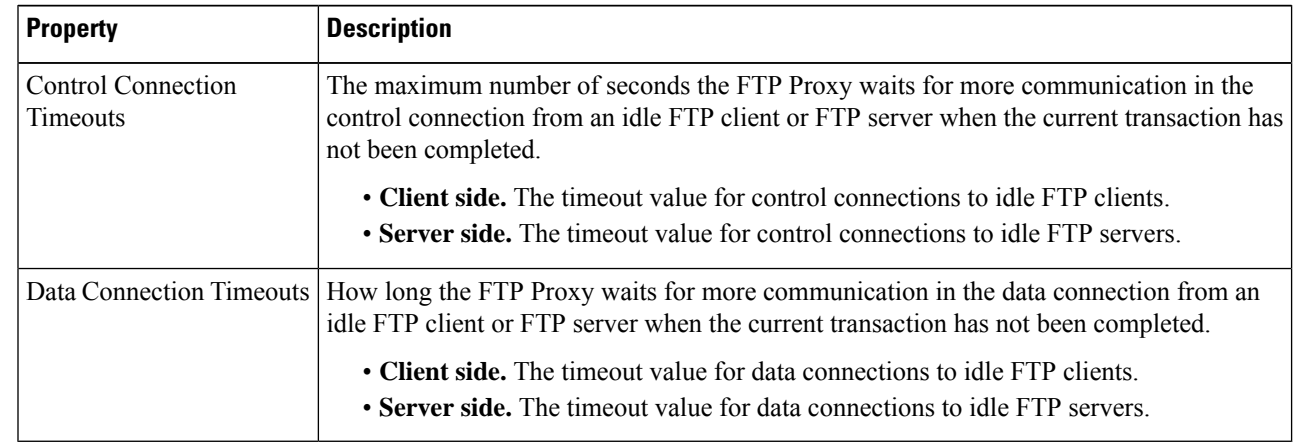

**Step 4** (Optional) Configure the advanced FTP Proxy settings:

**Step 5** Submit and commit your changes.

#### **What to do next**

• [Overview](#page-19-2) of FTP Proxy Services, on page 20

# <span id="page-21-0"></span>**SOCKS Proxy Services**

- [Overview](#page-21-1) of SOCKS Proxy Services, on page 22
- Enabling [Processing](#page-22-0) of SOCKS Traffic, on page 23
- [Configuring](#page-22-1) the SOCKS Proxy, on page 23
- [Creating](#page-22-2) SOCKS Policies, on page 23

# <span id="page-21-1"></span>**Overview of SOCKS Proxy Services**

The Secure Web Appliance includes a SOCKS proxy to process SOCKS traffic. SOCKS policies are the equivalent of access policies that control SOCKS traffic. Similar to access policies, you can make use of Identification Profiles to specify which transactions are governed by each SOCKS policy. Once SOCKS policies are applied to transactions, routing policies can then govern routing of the traffic.

Note the following regarding the SOCKS proxy:

- The SOCKS protocol only supports direct forward connections.
- The SOCKS proxy does not support (will not forward to) upstream proxies.
- The SOCKS proxy does not support scanning services, which are used by Application Visibility and Control (AVC), Data Loss Prevention (DLP), and malware detection.
- The SOCKS proxy does not support policy tracing.
- The SOCKS proxy does not decrypt SSL traffic; it tunnels from client to server.

## <span id="page-22-0"></span>**Enabling Processing of SOCKS Traffic**

#### **Before you begin**

Enable the Web Proxy.

- **Step 1** Choose **Security Services** > **SOCKS Proxy**.
- **Step 2** Click **Edit Settings**.
- **Step 3** Select **Enable SOCKS Proxy**.
- <span id="page-22-1"></span>**Step 4 Submit** and **Commit** Changes.

## **Configuring the SOCKS Proxy**

- **Step 1** Choose **Security Services** > **SOCKS Proxy**.
- **Step 2** Click **Edit Settings**.
- **Step 3** Select **Enable SOCKS Proxy**.
- **Step 4** Configure the basic and advanced SOCKS Proxy settings.

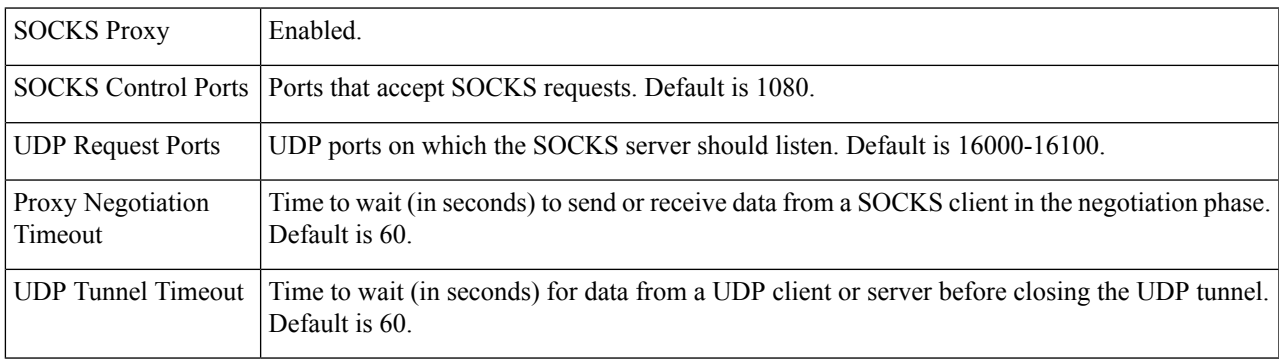

## <span id="page-22-2"></span>**Creating SOCKS Policies**

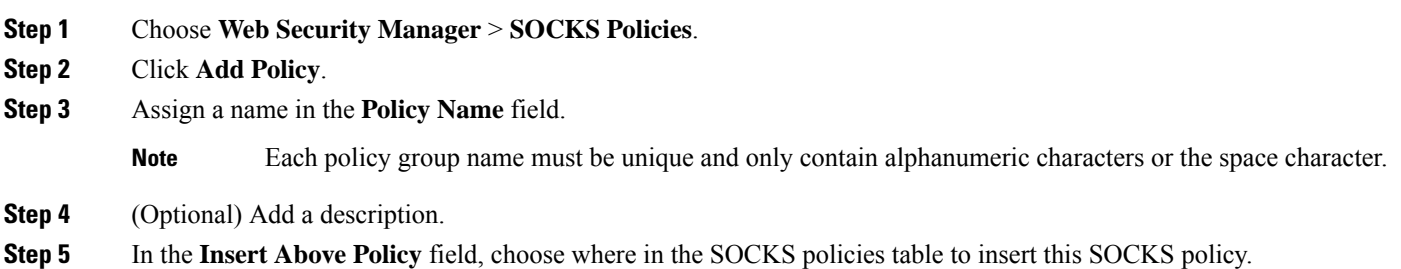

- When configuring multiple SOCKS policies, determine a logical order for each policy. Order your policies to ensure that correct matching occurs. **Note**
- **Step 6** In the **Identities and Users** section, choose one or more Identities to apply to this policy group.
- **Step 7** (Optional) Expand the Advanced section to define additional membership requirements.

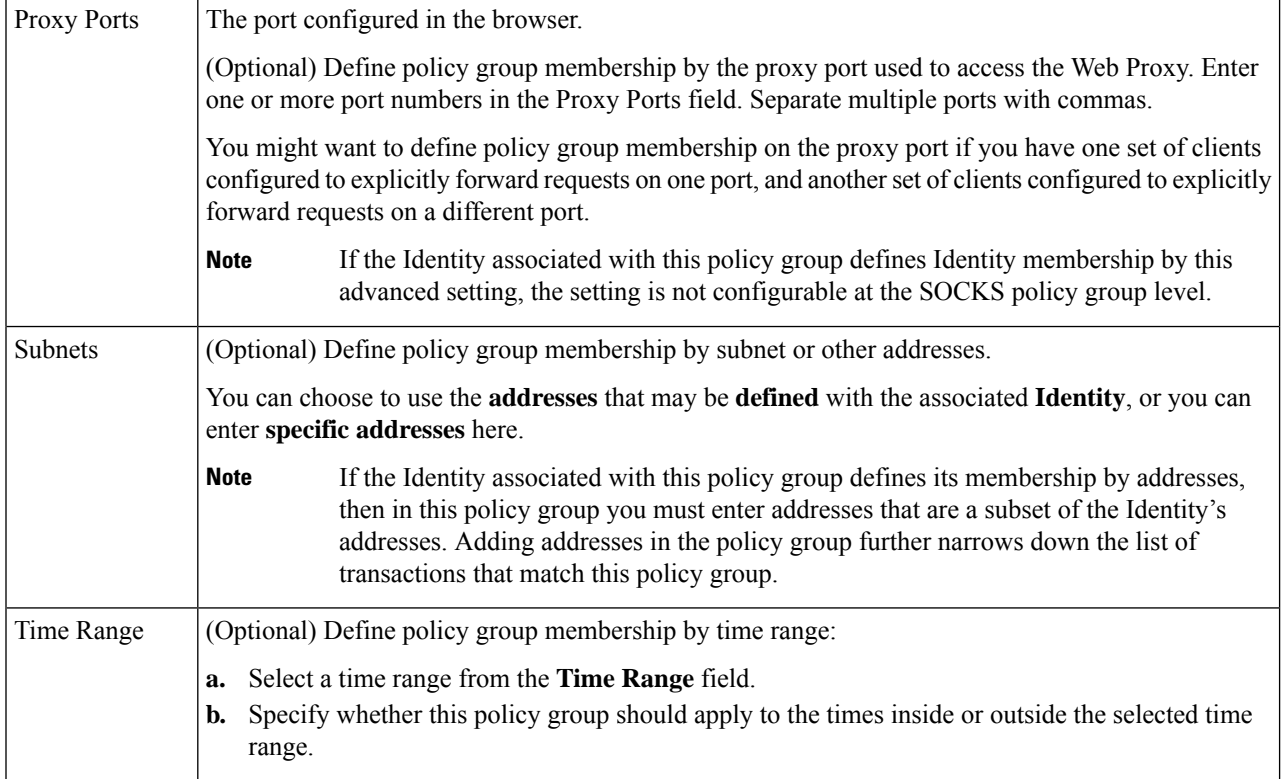

<span id="page-23-0"></span>**Step 8** Submit and Commit Changes.

#### **What to do next**

- (Optional) Add an Identity for use with SOCKS Policies.
- Add one or more SOCKS Policies to manage SOCKS traffic.

# **Cisco Umbrella Seamless ID**

The Cisco Umbrella Seamless ID feature enables the appliance to pass the user identification information to the Cisco Umbrella Secure Web Gateway (SWG) after successful authentication. The Cisco Umbrella SWG checks the user information in the Active Directory based on the authenticated identification information received from the Secure Web Appliance. The Cisco Umbrella SWG considers the user as authenticated and provides access to the user based on the defined security policies.

The Secure Web Appliance passes the user identification information to the Cisco Umbrella SWG using the HTTP headers; X-USWG-PKH, X-USWG-SK, and X-USWG-Data.

П

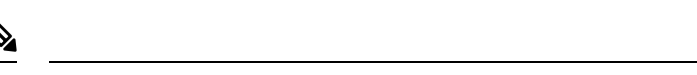

**Note**

- The Cisco Umbrella Seamless ID headers overwrite the headers with the same names on the Secure Web Appliance, if any.
- The Cisco Umbrella Seamless ID feature supports authentication scheme with Active Directory only. This feature does not support LDAP, Cisco Identity Services Engine (ISE), and Cisco Context Directory Agent (CDA).
- The Cisco Umbrella SWG does not support FTP and SOCKS traffic.

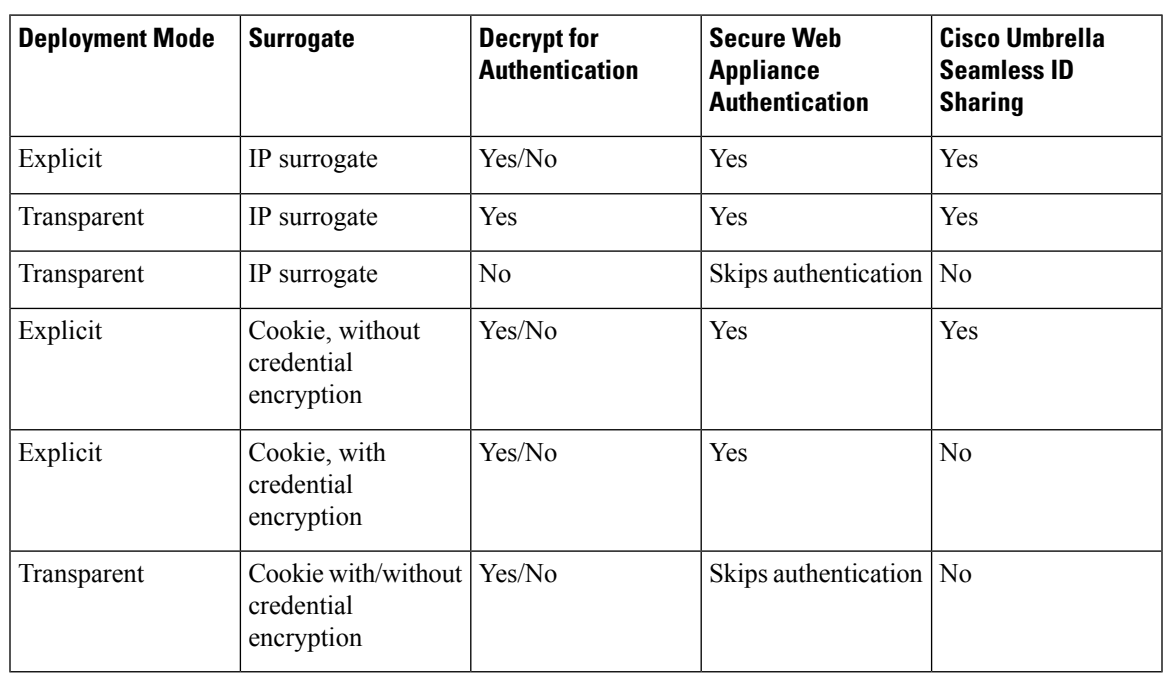

#### **Table 1: HTTPs Traffic Behavior**

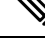

The Secure Web Appliance retrieves the UPN value for the authenticated user from the active directory and allows the Cisco Umbrella Seamless ID to apply the correct web policies for the users. For this functionality to work, you must assign all the active directory users with default or customized UPN values. **Note**

This section contains the following topics:

- [Configuring](#page-25-1) Cisco Umbrella Seamless ID
- [Configuring](#page-25-2) Routing Destination for Cisco Umbrella SWG

## <span id="page-25-1"></span>**Configuring Cisco Umbrella Seamless ID**

#### **Before you begin**

- Upload the root or custom Umbrella certificate to the appliance manually through **Network** > **Certificate Management** > **Manage Trusted Root Certificates**. See Certificate [Management.](wsa-userguide-14-5_chapter26.pdf#nameddest=unique_172)
- Ensure you have configured identification profiles for authentication.
- Define routing policies with configured identification profiles.

**Step 1** Choose **Web Security Manager** > **Cisco Umbrella Seamless ID** .

- **Step 2** Click **Edit Settings**.
- **Step 3** Enter the Cisco Umbrella SWG hostname or IP address.
- **Step 4** Enter the port numbers of the SWG for HTTP and HTTPS traffic.

You can enter a maximum of six port numbers.

- **Step 5** (Optional) Click **Connectivity Test** to ensure the successful connectivity of the Cisco Umbrella SWG over ports and validation of certificates.
- **Step 6** Enter the unique customer organization ID of Cisco Umbrella SWG.
- <span id="page-25-2"></span>**Step 7** Submit and commit.

.

## **Configuring Routing Destination for Cisco Umbrella SWG**

To create a new routing policy, see Adding Routing [Destination](wsa-userguide-14-5_chapter11.pdf#nameddest=unique_128) and IP Spoofing Profile to Routing Policy

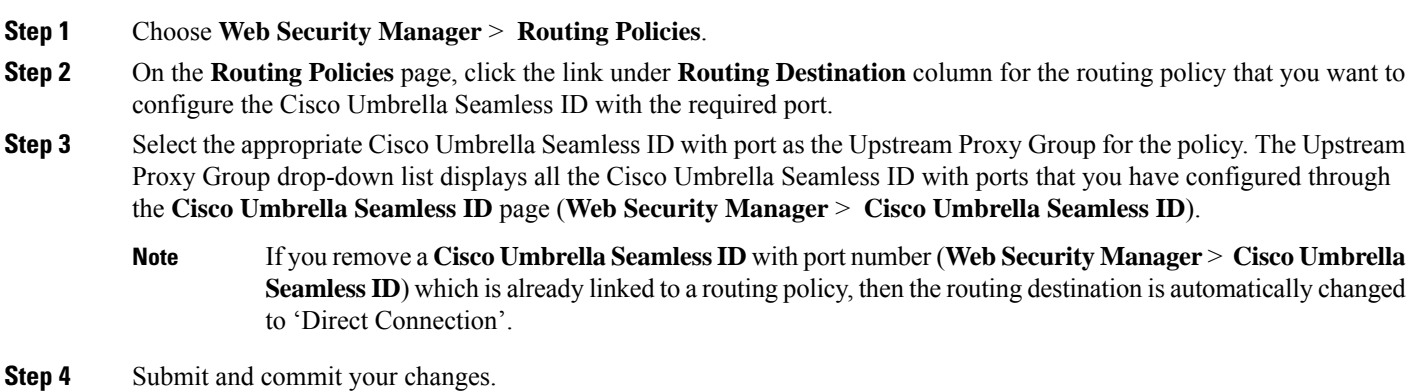

# <span id="page-25-0"></span>**Troubleshooting Intercepting Requests**

• URL [Categories](wsa-userguide-14-5_appendix1.pdf#nameddest=unique_174) Do Not Block Some FTP Sites

- Large FTP Transfers [Disconnect](wsa-userguide-14-5_appendix1.pdf#nameddest=unique_175)
- Zero Byte File [Appears](wsa-userguide-14-5_appendix1.pdf#nameddest=unique_176) On FTP Servers After File Upload
- Unable to Route FTP Requests Via an [Upstream](wsa-userguide-14-5_appendix1.pdf#nameddest=unique_177) Proxy
- HTTPS and FTP over HTTP Requests Match only Access Policies that Do Not Require [Authentication](wsa-userguide-14-5_appendix1.pdf#nameddest=unique_178)
- User Matches Global Policy for HTTPS and FTP over HTTP [Requests](wsa-userguide-14-5_appendix1.pdf#nameddest=unique_179)

I